# **F104: Entering a Joint or Family Membership**

(This second, more-detailed pass through new membership entry covers entering Joint and Family memberships.)

- 1. Overview
- 2. Entering the Primary Member
- 3. Entering Additional Members
- 4. Closing Out the Process

#### **Overview**

- 1. This course assumes you have already seen **F102 - [Entering a Single](http://www.igofigure.com/Downloads/Training/Fitware/FHFATS/F102_Entering_a_Single_Membership.htm)  [Membership](http://www.igofigure.com/Downloads/Training/Fitware/FHFATS/F102_Entering_a_Single_Membership.htm)**.
- 2. This is only the second pass through new membership entry. There will still be a lot of field that aren't covered; don't worry, they will be covered in upcoming trainings.

### **Entering the Primary Member**

- 1. Enter the first member (the primary member), as instructed in course **[F102 -](http://www.igofigure.com/Downloads/Training/Fitware/FHFATS/F102_Entering_a_Single_Membership.htm) [Entering a Single Membership](http://www.igofigure.com/Downloads/Training/Fitware/FHFATS/F102_Entering_a_Single_Membership.htm)**.
- 2. When selecting the Plan, however, make sure you choose *Joint* or *Family.*

Step 2 - Membership Agreement Details

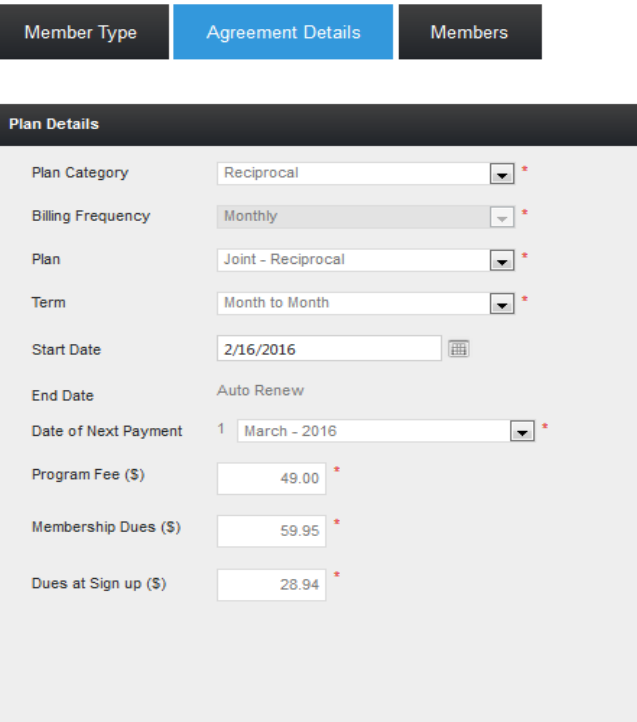

## **Entering Additional Members**

1. After you have entered the primary member and clicked **Save**, you will receive a message asking if you wish to enter the next member. Click **OK**.

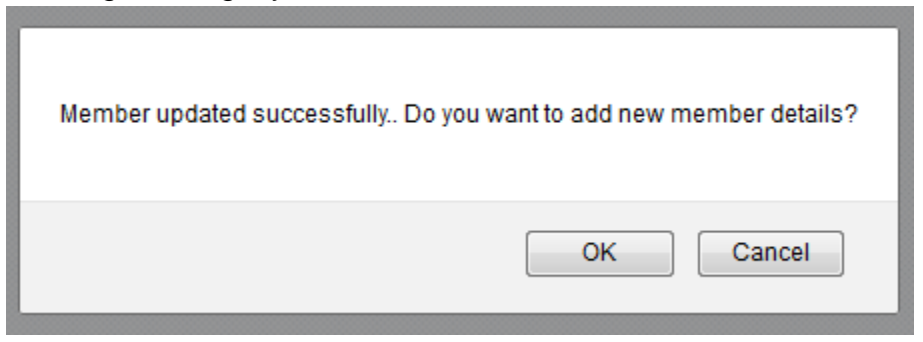

2. You will then receive a message asking if you wish to enter a New Member, Resign Terminated Member, or Prospect. Select *New Member* and click **Continue**.

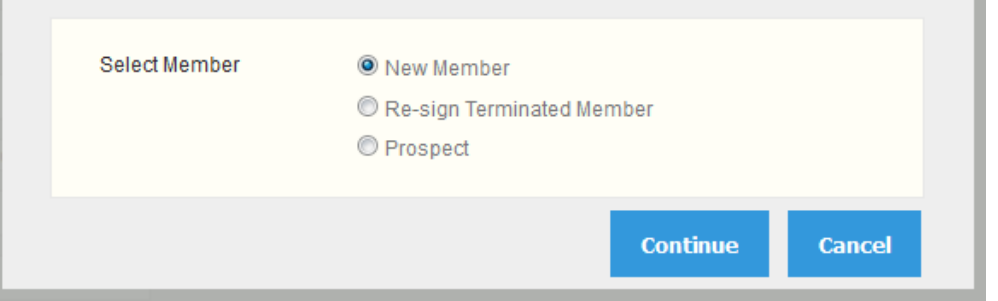

- 3. Enter the information for the next member, then click **Save**.
- 4. Continue this process until you have finished entering all members (remember, a Joint membership has two members; a family membership has three or more).

#### **Closing Out the Process**

- 1. After you have entered the last member and clicked **Save**, you will be asked if you wish to enter another member. Click **Cancel**.
- 2. If this is a Family membership will receive a message about re-splitting dues. Click **OK**.

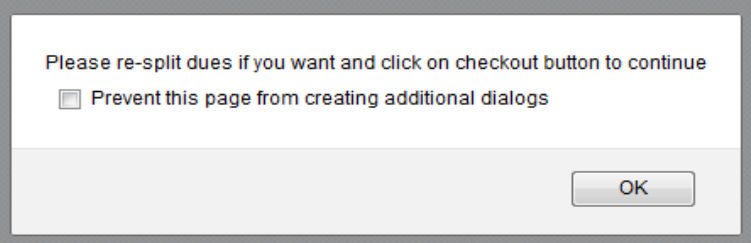

3. Under member Information select the **Primary** and split the dues accordingly.

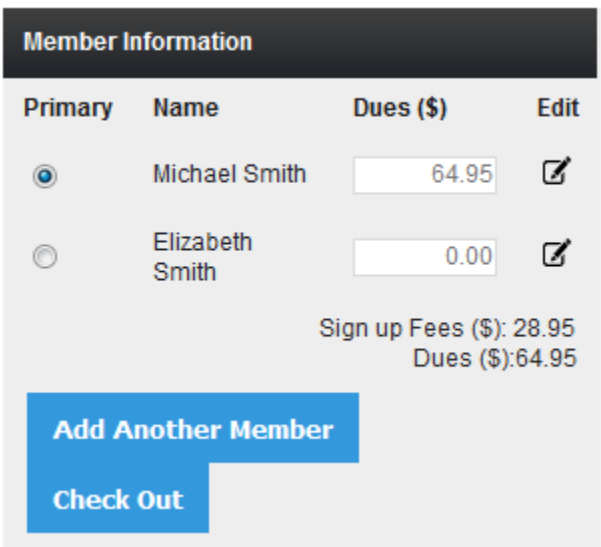

4. Click the **Check Out** button at the far-right corner of the screen. You will be taken to the Point of Sale screen to complete the payment process as usual.